# **Hadoop Fundamentals**

*Unit 2: Hadoop Architecture* 

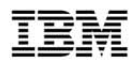

© Copyright IBM Corporation, 2014

US Government Users Restricted Rights - Use, duplication or disclosure restricted by GSA ADP Schedule Contract with IBM Corp.

### **Contents**

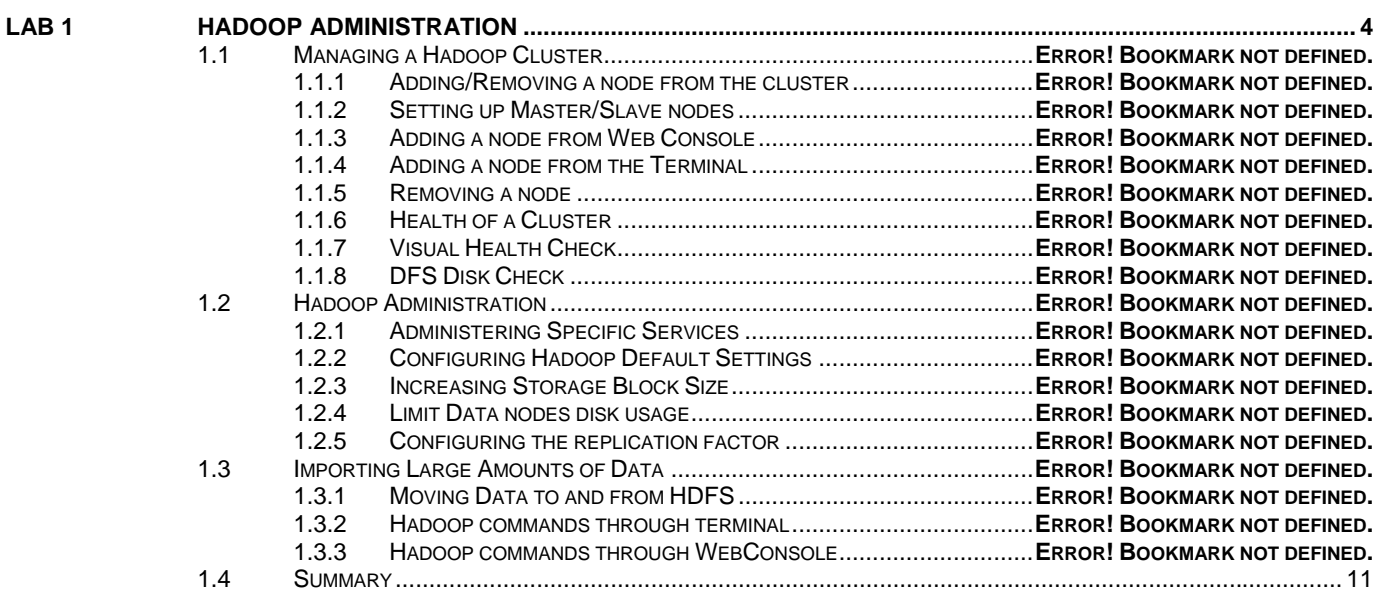

## **Lab 1 Hadoop Architecture**

The overwhelming trend towards digital services, combined with cheap storage, has generated massive amounts of data that enterprises need to effectively gather, process, and analyze. Data analysis techniques from the data warehouse and high-performance computing communities are invaluable for many enterprises, however often times their cost or complexity of scale-up discourages the accumulation of data without an immediate need. As valuable knowledge may nevertheless be buried in this data, related scaled-up technologies have been developed. Examples include Google's MapReduce, and the open-source implementation, Apache Hadoop.

Hadoop is an open-source project administered by the Apache Software Foundation. Hadoop's contributors work for some of the world's biggest technology companies. That diverse, motivated community has produced a collaborative platform for consolidating, combining and understanding data. After completing this hands-on lab, you'll be able to:

- Use Hadoop commands to explore HDFS on the Hadoop system
- Use the BigInsights Console to explore HDFS on the Hadoop system

Allow 60 minutes to 90 minutes to complete this lab.

This version of the lab was designed using the InfoSphere BigInsights 2.1.2 Quick Start Edition. Throughout this lab you will be using the following account login information. The assumptions are that the passwords for **root** and **biadmin** are as follows. If, when you setup the Quick Start Edition image, you specified different passwords, then you will have to make the appropriate mental translations throughout the exercise.

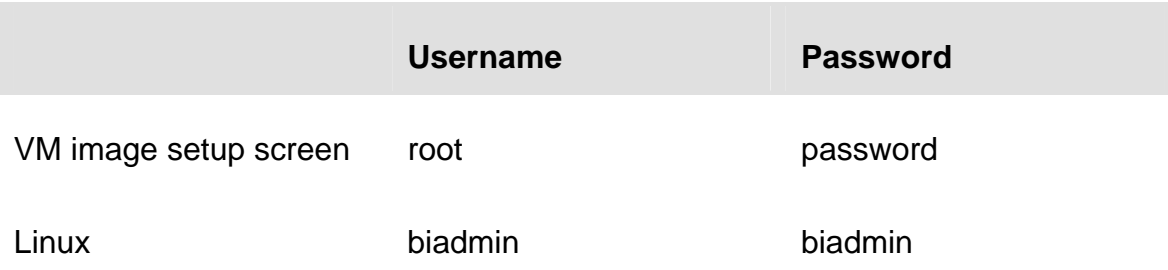

### **1.1 Getting Started**

First start your Quick Start image. You should allocate at least 5 gig of memory to your image.

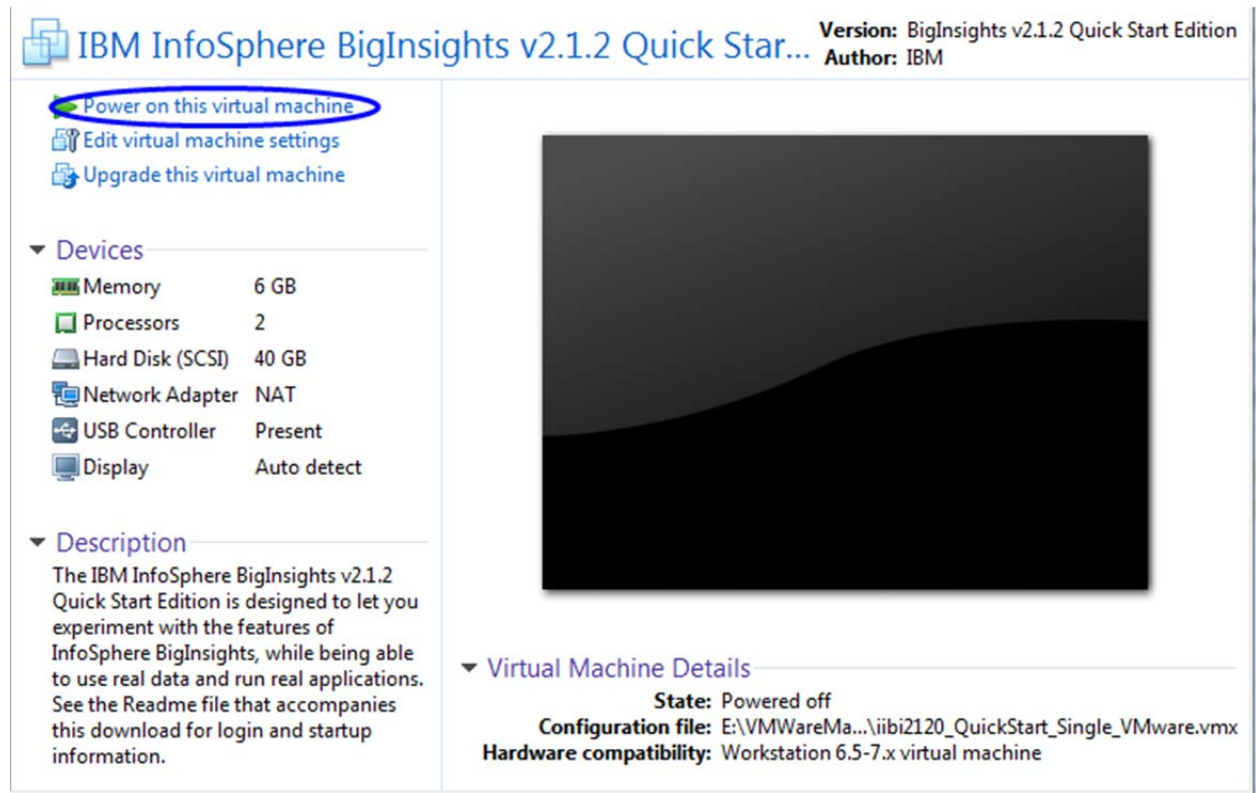

Log in with a username of **biadmin.**

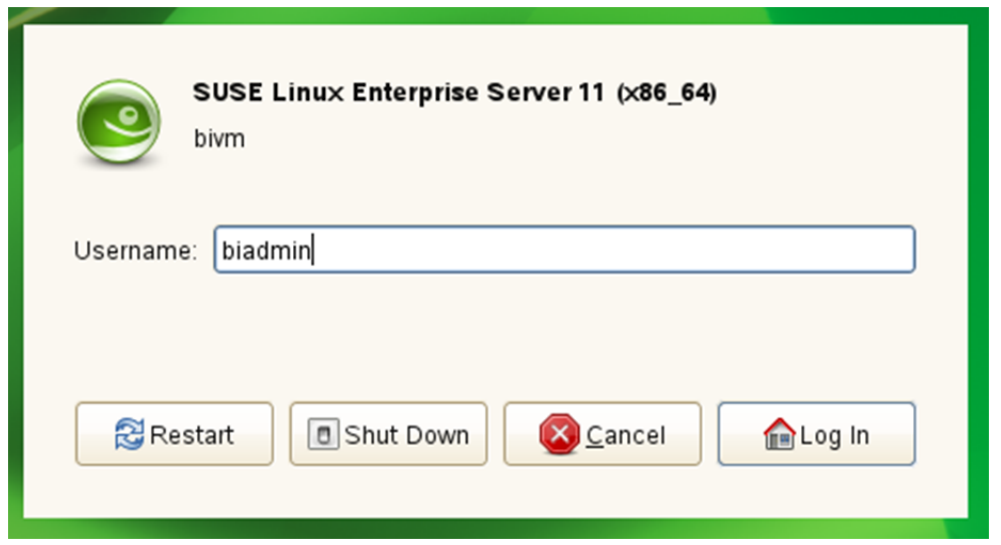

Your desktop should look like the following:

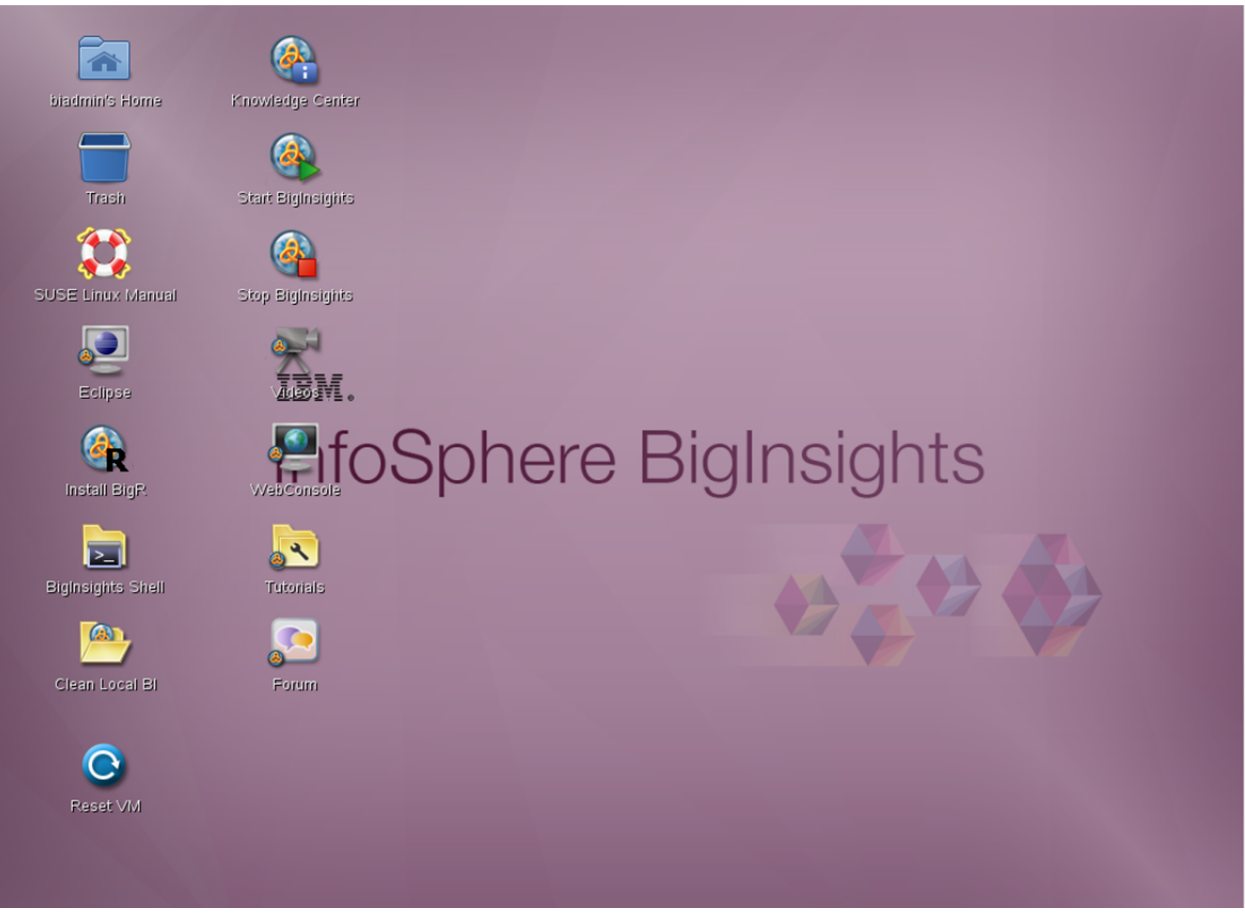

\_\_4. You need to start the BigInsights components. With this image, you have two options. One option is to use the icon that was placed on the desktop. But that icon is unique to the Quick Start image. So start the components in the more traditional way.

Right click on the desktop and select **Open in Terminal.** 

\_\_5. Type the following to start all BigInsights components:

#### **\$BIGINSIGHTS\_HOME/bin/start-all.sh**

\_\_6. Once all components have started successfully, you may continue.

```
[INFO] Progress - 100%
[INFO] DeployManager - Start; SUCCEEDED components: [hdm, zookeeper, hadoop, cat
alog, hbase, hive, bigsql, oozie, console, httpfs, alert]; Consumes : 192498ms
biadmin@bivm:~/Desktop>
```
### **1.2**

Hadoop Distributed File System (HDFS) allows user data to be organized in the form of files and directories. It provides a command line interface called FS shell that lets a user interact with the data in HDFS accessible to Hadoop MapReduce programs.

There are two ways that you can interact with HDFS:

- 1. You can use the command-line approach and invoke the File System (fs) shell.
- 2. You can use the BigInsights Console.

In this exercise you will work with both.

\_\_1. Start with the command to list files and directories. In your command window, type the following:

#### **hadoop fs -ls /**

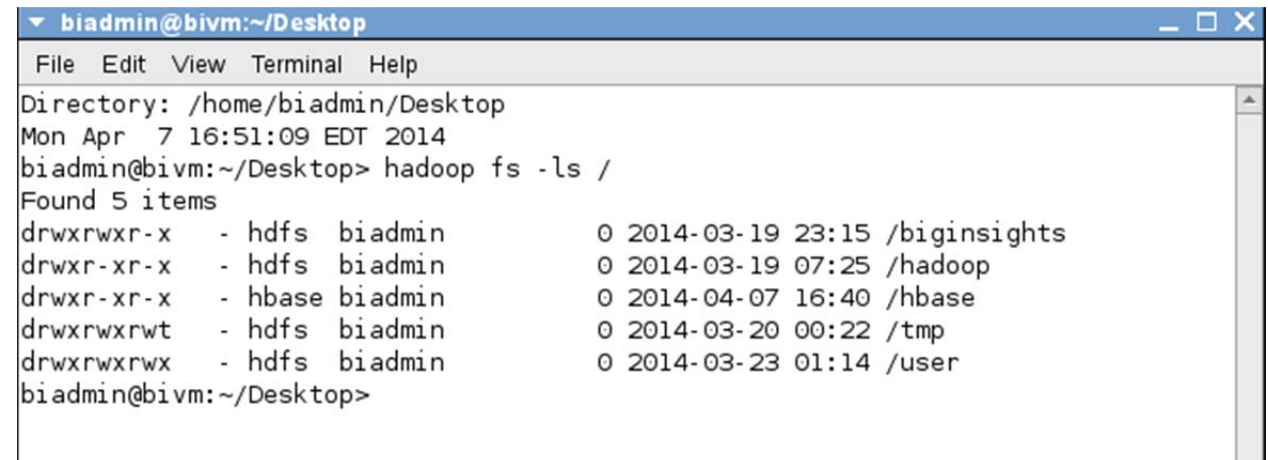

\_\_2. Now list the files that are in biadmin's HDFS home directory .

#### **hadoop fs -ls /user/biadmin**

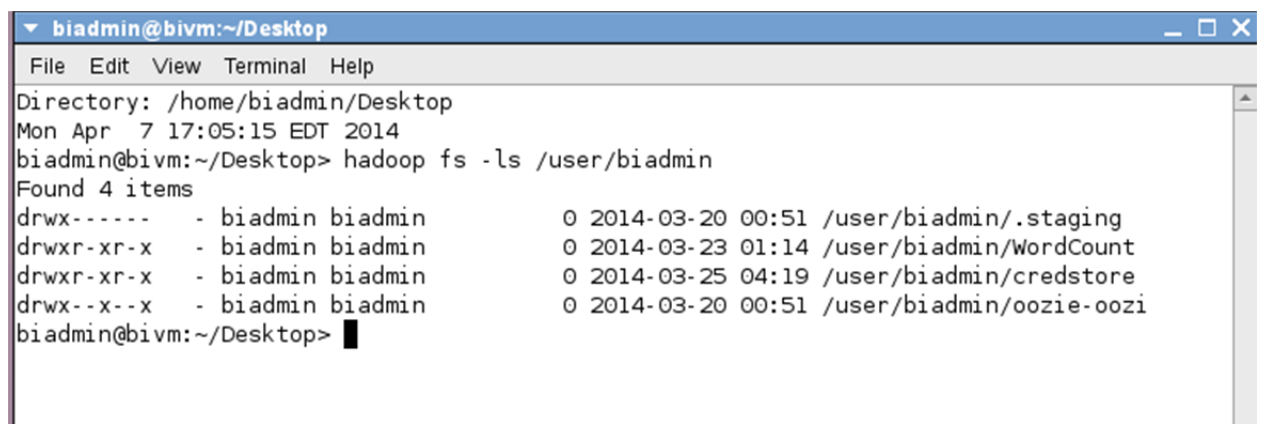

\_\_3. Create a directory called *test.*

#### **hadoop fs –mkdir /user/biadmin/test**

\_\_4. Then list biadmin's home directory again.

#### **Hadoop fs -ls /user/biadmin**

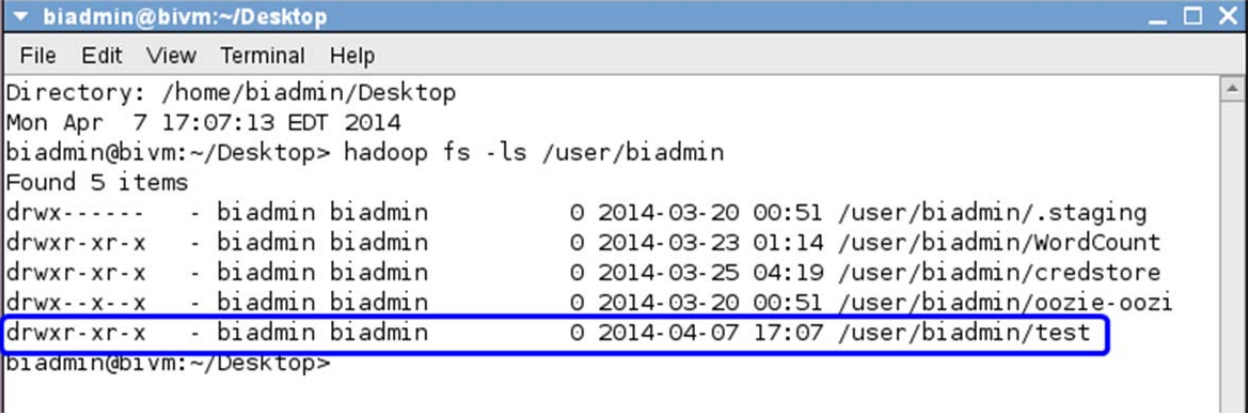

\_\_5. Create a file in the Linux home directory for biadmin. From a command line, execute the following commands. (ctrl-c means to press the Ctrl key and then the c key.)

**cd ~ cat > myfile.txt this is some data in my file** 

**ctrl-c** 

\_\_6. Next upload this newly created file to the *test* directory that you just created.

#### **hadoop fs -put ~/myfile.txt test/myfile.txt**

\_\_7. Now list the *text* directory.

#### **hadoop fs -ls test**

Note the number 1 that follows the permissions. This is the replication factor for that data file. Normally, that would be a 3 but since this is just a single node cluster, there is only going to be a single copy of the file.

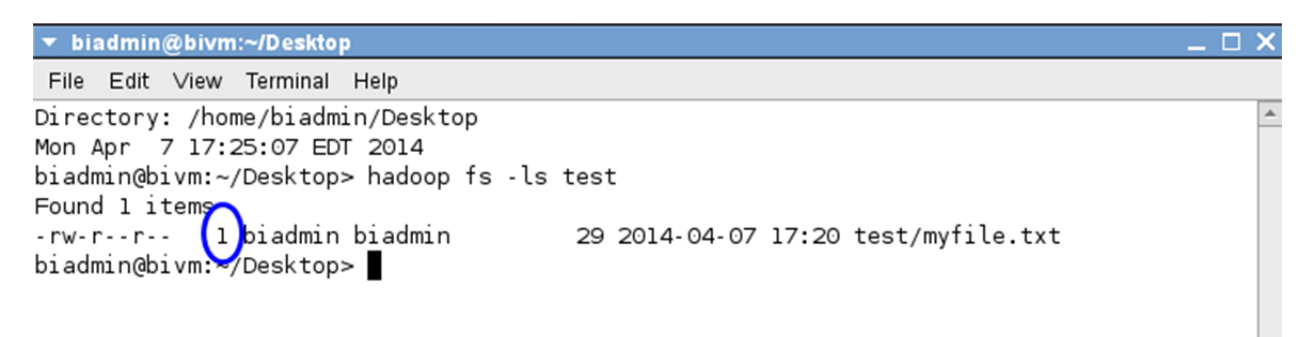

#### \_\_8. To view the contents of the uploaded file, execute

#### **hadoop fs -cat test/myfile.txt**

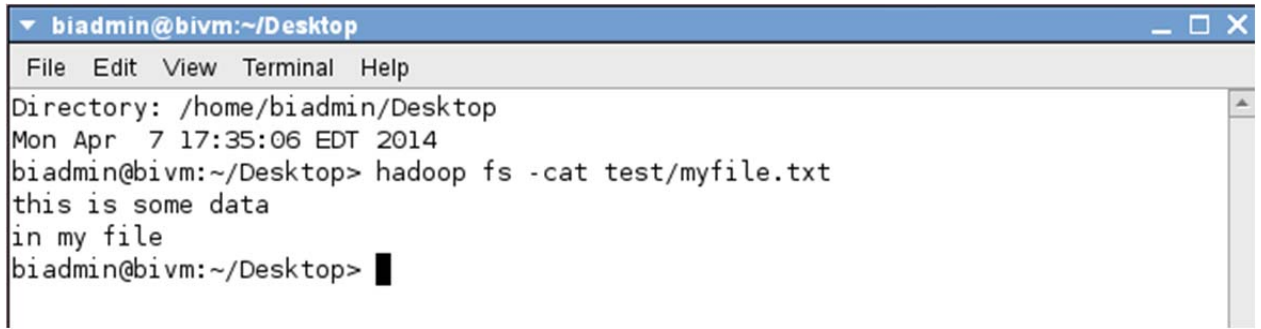

\_\_9. You can pipe (using the | character) any HDFS command to be used with the Linux shell. For example, you can easily use *grep* with HDFS by doing the following.

#### **hadoop fs -ls /user/biadmin ! grep test**

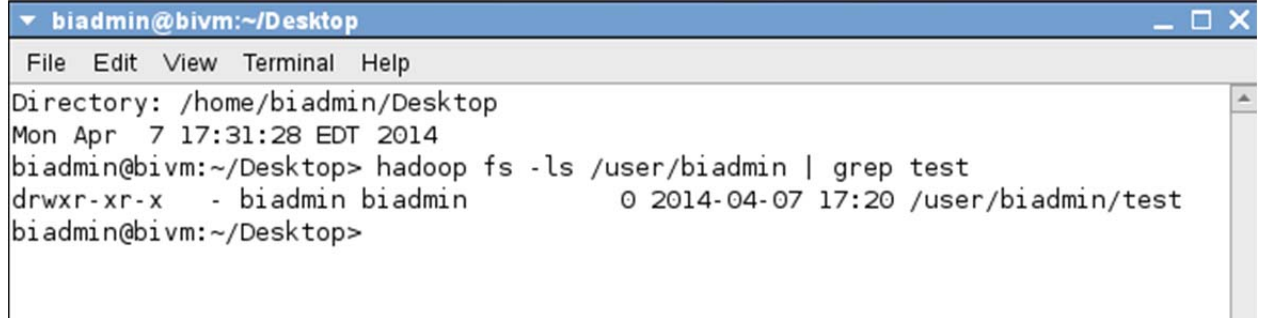

\_\_10. To find the size of a particular file, like *myfile.txt,* execute the following:

#### **hadoop fs -du /user/biadmin/test/myfile.txt**

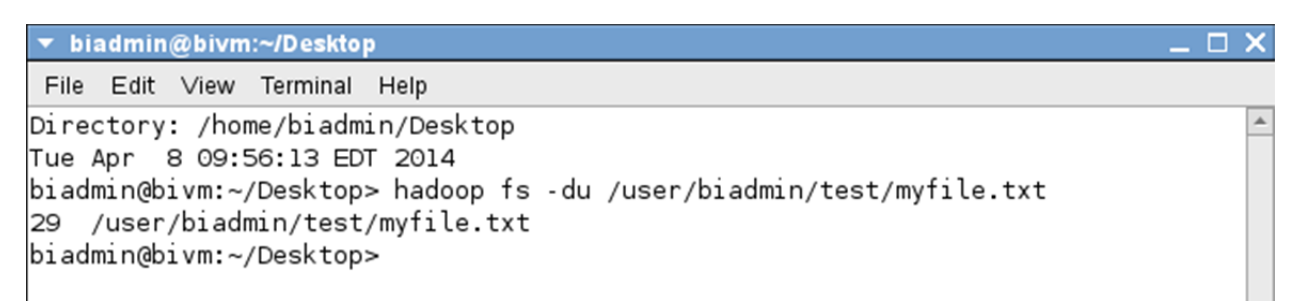

\_\_11. Or to get the size of all files in a directory

#### **hadoop fs -du /user/biadmin**

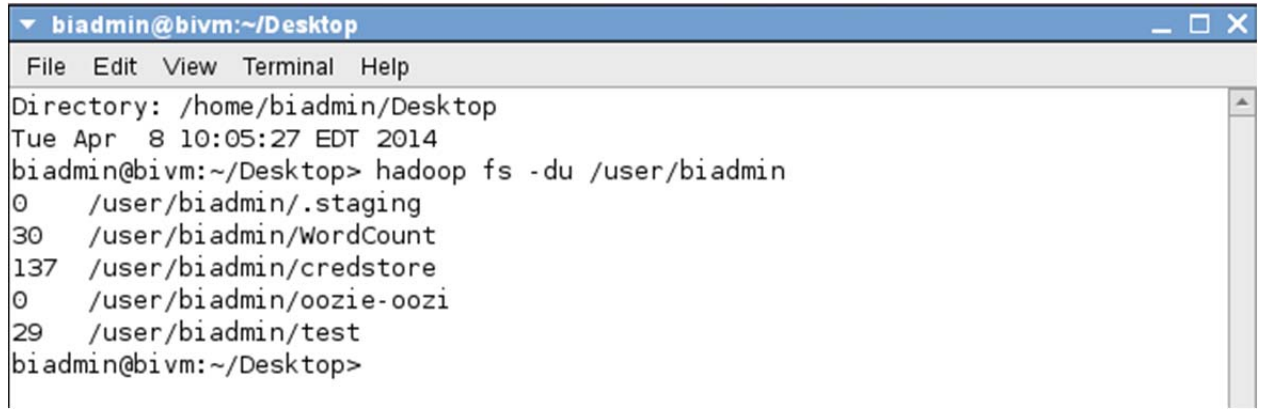

\_\_12. Or to get a total file size value for all files in a directory:

#### **hadoop fs -du -s /user/biadmin**

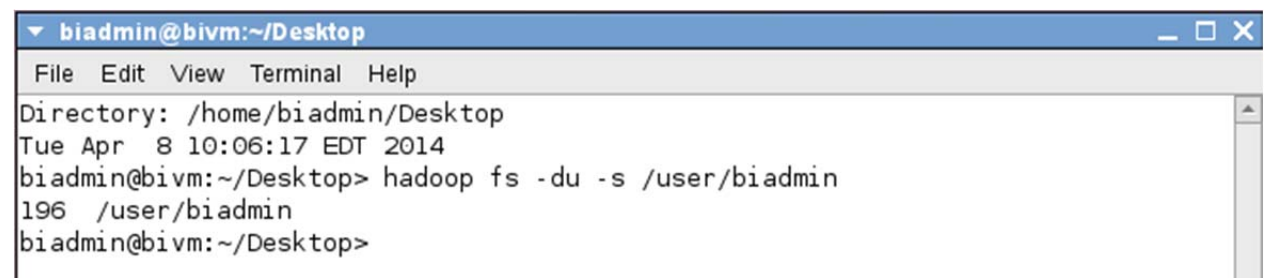

13. Remember that you can always use the -help parameter to get more help.

**hadoop fs -help** 

**hadoop fs -help du** 

```
▼ biadmin@bivm:~/Desktop
                                                                                  - \Box \timesFile Edit View Terminal Help
Directory: /home/biadmin/Desktop
Tue Apr 8 10:10:38 EDT 2014
biadmin@bivm:~/Desktop> hadoop fs -help
Usage: hadoop fs [generic options]
        [-appendToFile <localsrc> ... <dst>]
        [-cat [-ignoreCrc] <src> ...]
        [-\text{checksum} - \text{error} \dots][-chgrp [-R] GROUP PATH...]
        [-chmod [-R] <b>MODE</b>, , [.0001, .0001][-\text{chown }[-R] [OWNER] [:\text{GROUP}] PATH...[-copyFromLocal [-f] [-p] <localsrc> ... <dst>]
        [-copyToLocal [-p] [-ignoreCrc] [-crc] <src> ... <localdst>]
        [ - \text{count} [\cdot q] <path> ...]
        [-cp [ -f] [-p] < src> ... < dst>]</math>[-createSnapshot <snapshotDir> [<snapshotName>]]
        [-deleteSnapshot <snapshotDir> <snapshotName>]
        [-df [-h] [<path>...]</math>][-du [-s] [-h] <path> ...]
```
You can close the command line window.

### **1.3 BigInsights Console**

\_\_1. On the Quick Start Edition vmware image desktop, you can click an icon to start the BigInsights Console. Once again this is unique to this image. In real life, you would start Firefox and type in a URL of http://<host\_name>:8080 where <host\_name> is the host where the BigInsights Console is running.

For this exercise, double-click the **WebConsole** icon on the desktop.

\_\_2. Log in with a *User name* of **biadmin** and the password that you specified for *biadmin.* You should be taken to the *Welcome* tab which provides shortcuts to working with the console.

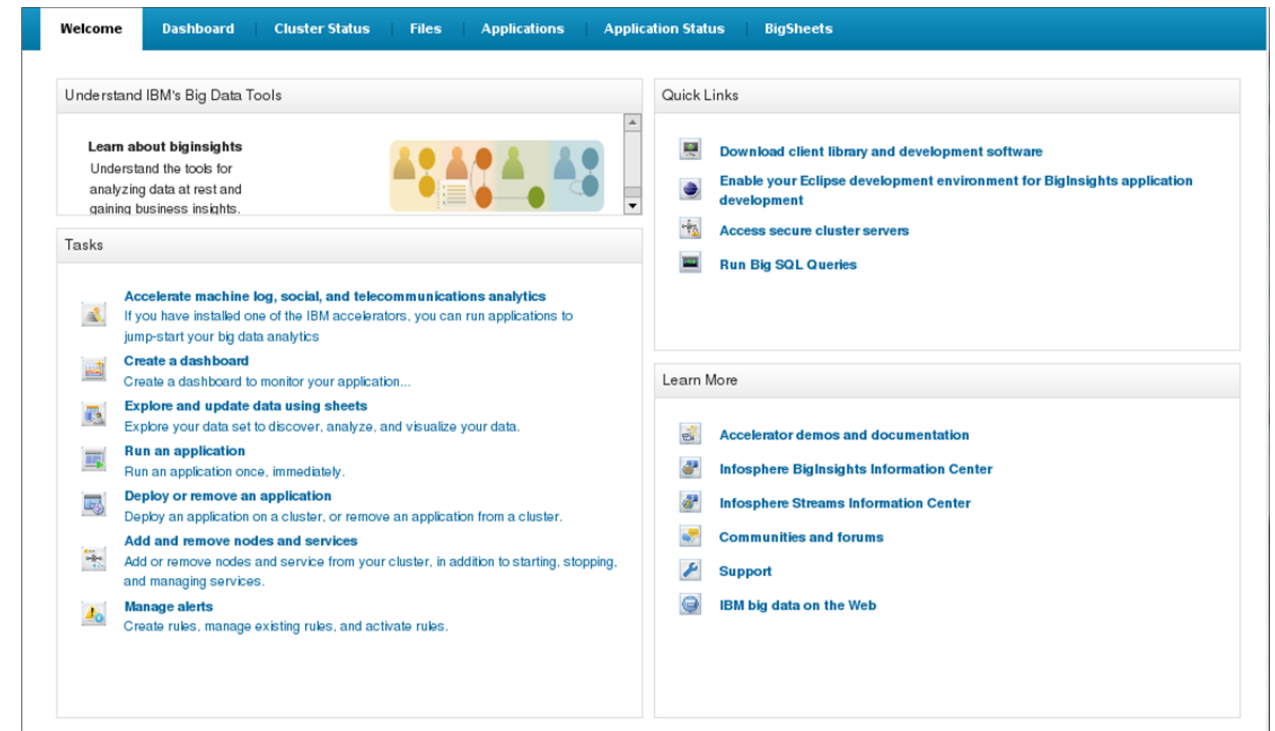

\_\_3. Click the **Cluster Status** tab. Here you can see the status of each component. On the left side, click **Nodes.** Here you can see the status of each node in the cluster, add and remove nodes and services. Selecting any of the components on the left, shows you detail information about that component.

Click **Map/Reduce.** On the right side, you can start and stop the JobTracker and any of the TaskTrackers. You also can see the host and port number for the JobTracker and each TaskTracker running on each node. In our case there is only a single node.

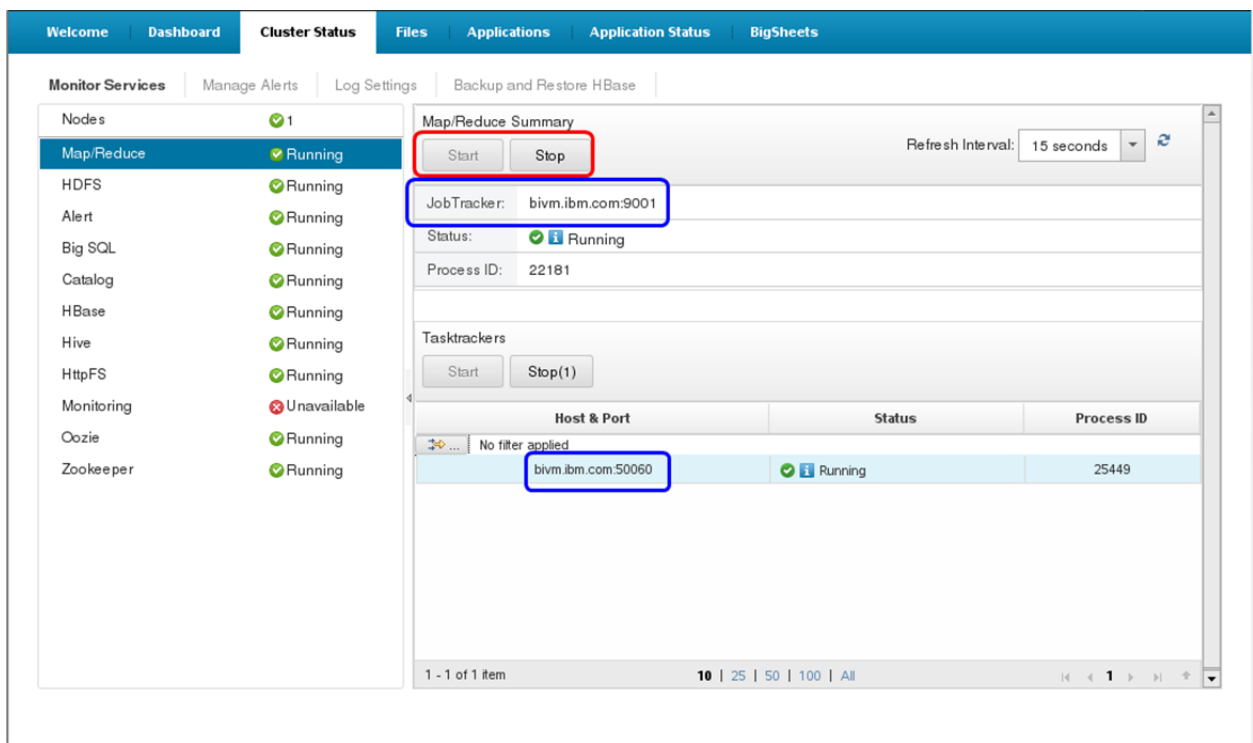

\_\_4. Open a new tab in Firefox by clicking on the plus sign tab. Type is a URL of **bivm.ibm.com:50060.** This is the web interface that comes with Hadoop.

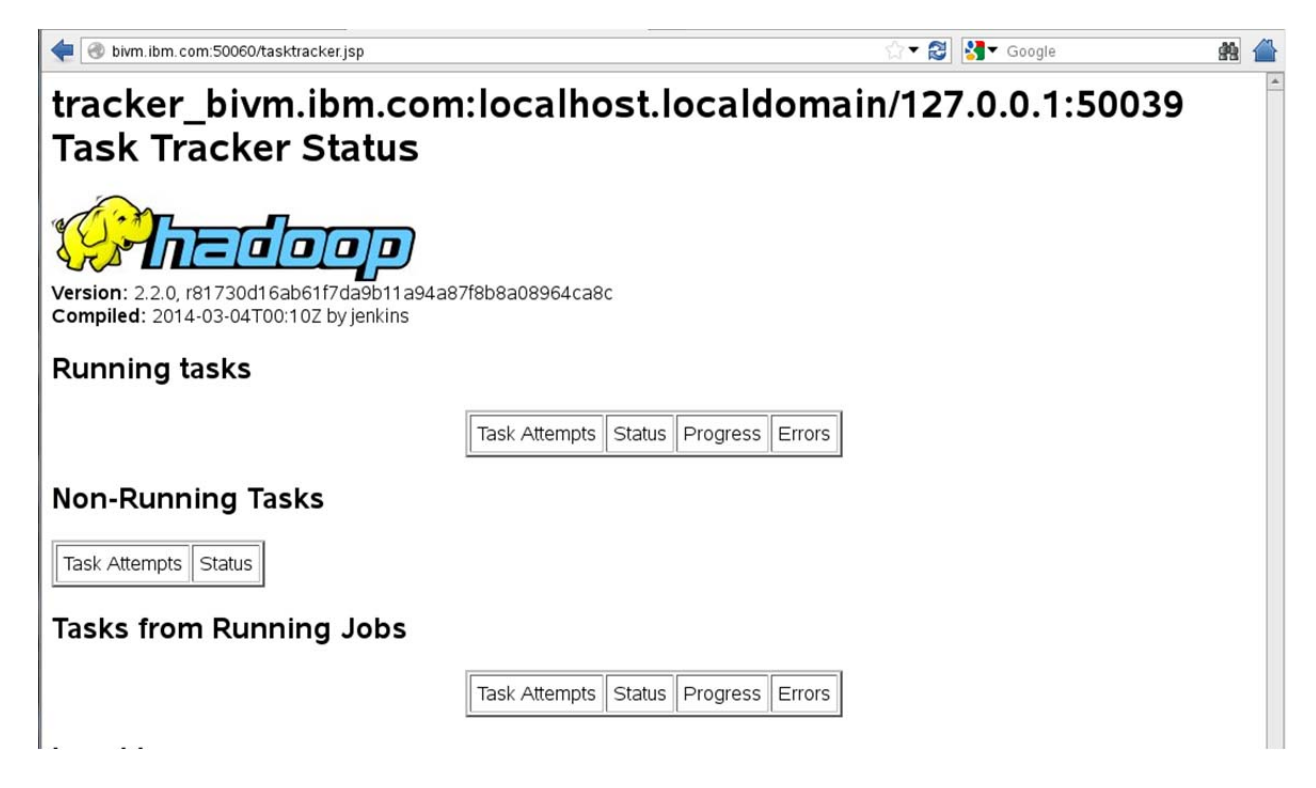

\_\_5. In Firefox, close the TaskTracker tab and return to **IBM InfoSphere BigInsights**  tab

\_\_6. In the BigInsights Console, click the **Files** tab. (I have found on the Quick Start Edition image that there can be a problem having the information on the *Files tab*  displayed properly. It appears that if I first display a tab other than the *Files tab* or the *BigSheets tab,* my display looks as follows. If you are experiencing the same problem, my suggestion is to ether click the **BigSheets** tab and then the **Files** tab or log out of the console, log back in and select the **Files** tab as the first thing. )

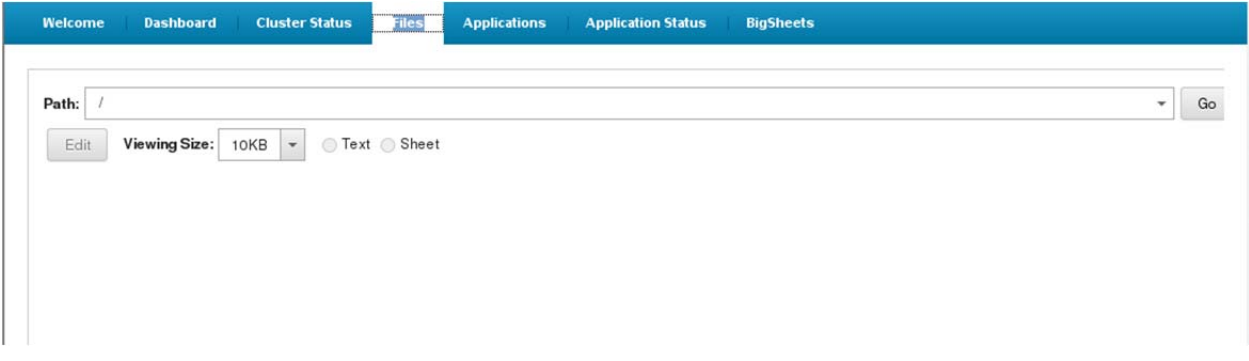

The contents of the *Files* tab should look as follows:

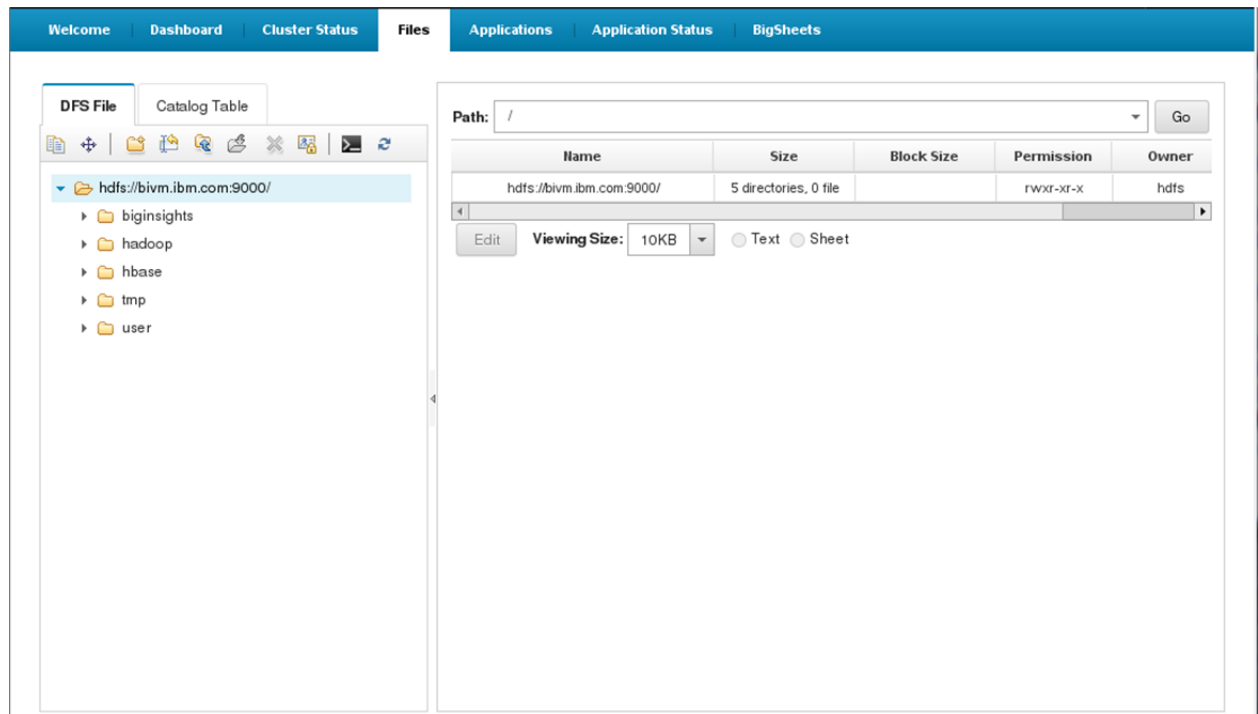

\_\_7. Expand the *user->biadmin* directories. You should be able to see the *test*  directory that you created earlier.

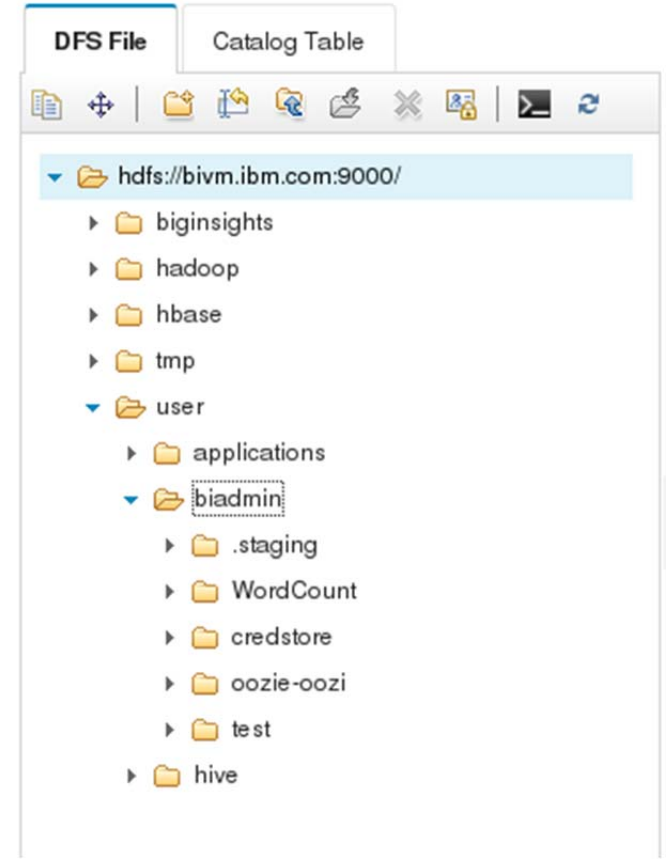

- \_\_8. Expand the *test* directory and select **myfile.txt.** Note that the contents of the file are displayed on the right side. You can even edit it.
- \_\_9. Become familiar with the functions provided by the icons at the top of the pane. Simply move your cursor over each icon and view the popup help.

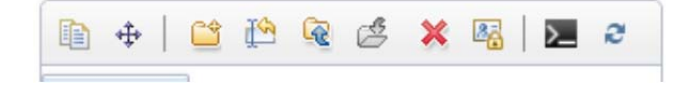

\_\_10. Select the **biadmin** directory. Then click the **Create Directory** icon.

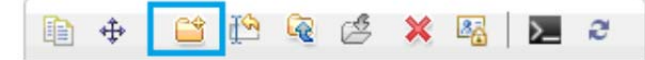

\_\_11. Type in a name of **ConsoleLab** and click **OK.**

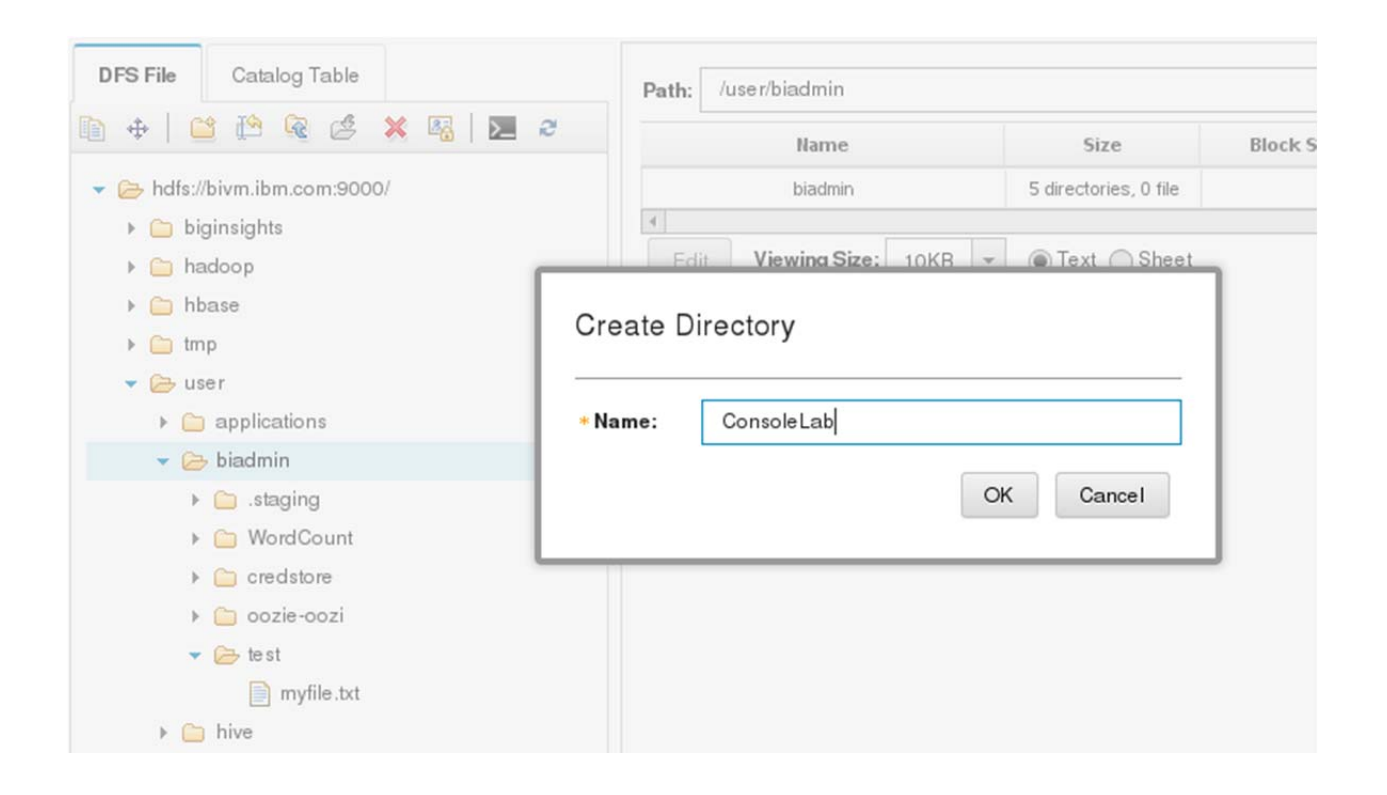

\_\_12. Select the newly created *ConsoleLab* directory and click the **Rename** icon and change the directory name to **ConsoleLabTest.**

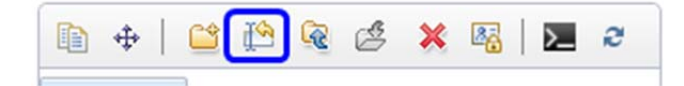

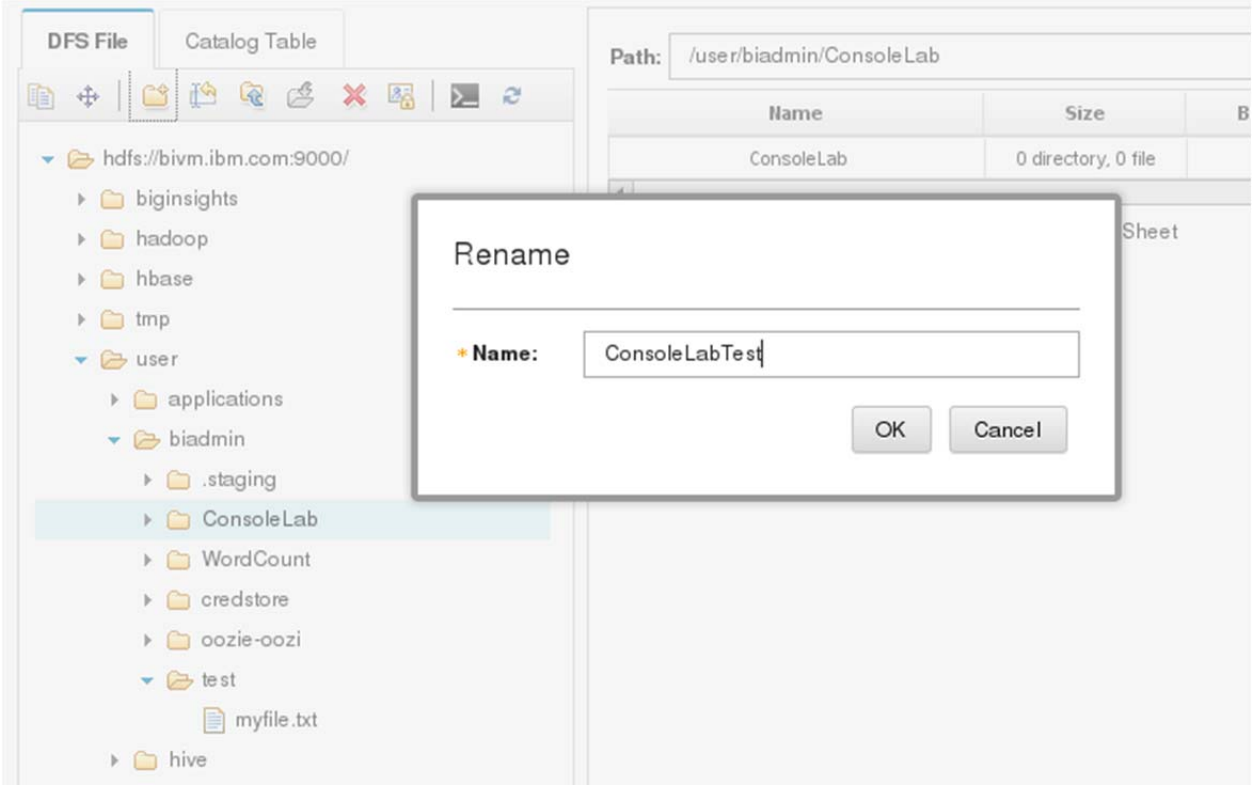

\_\_13. With the *ConsoleLabTest* directory selected, click the **Upload** icon.

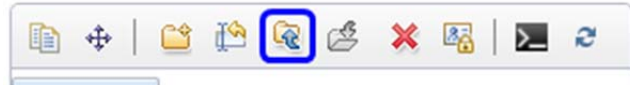

\_\_14. Click the **Browse** pushbutton. Navigate to the home directory for *biadmin.* Select *myfile.txt* and click **Open.**

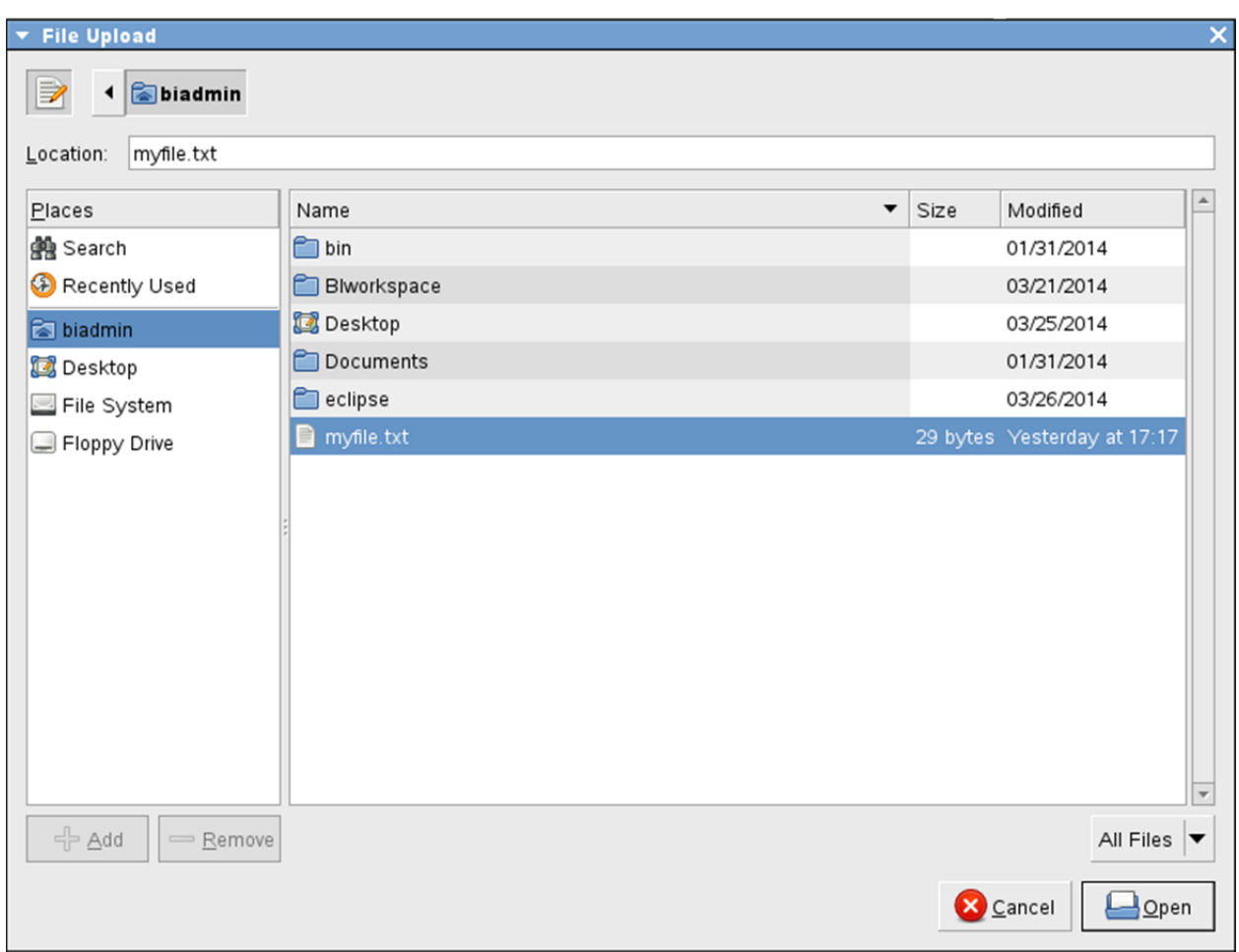

\_\_15. *myfile.txt* has been added to the upload list. You could repeat this process and add additional files to the upload list. Click **OK.**

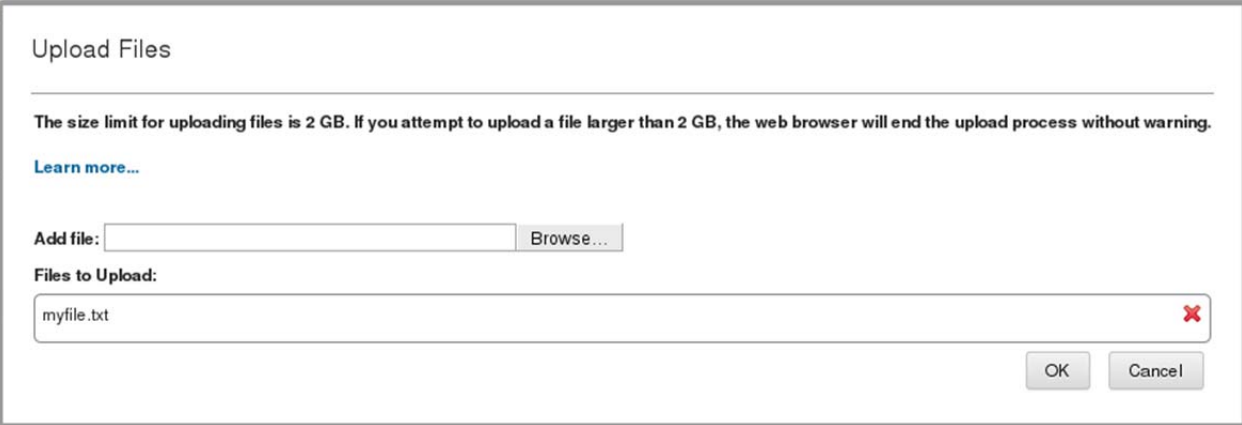

\_\_16. Select **myfile.txt** in the *ConsoleLabText* directory. Click the **Remove** icon. Click 16. Select **myfile.txt** in the C<br>**Yes** on the confirmation dialog.

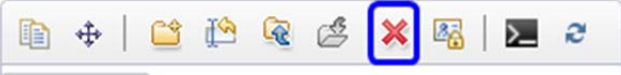

\_\_17. Select **myfile.txt** in the *test* directory. Then select the **Move** icon.

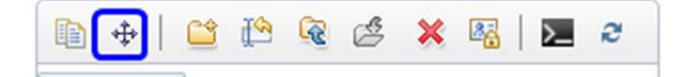

\_\_18. Drill down on *user->biadmin* and select **ConsoleLabText**. Click **OK.**

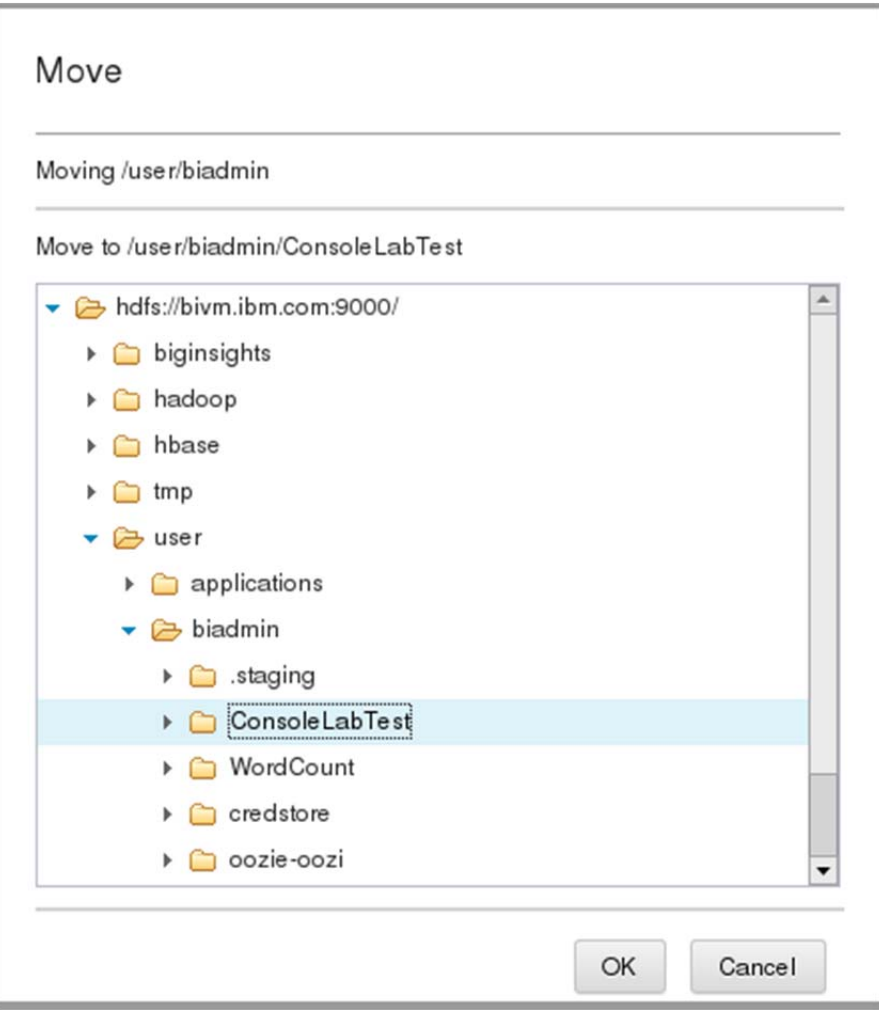

\_\_19. Select **myfile.txt** in the *ConsoleLabTest* directory and click the **Set permissions**  icon. Here you can make changes to ownership and permissions. For this exercise, no changes are required.

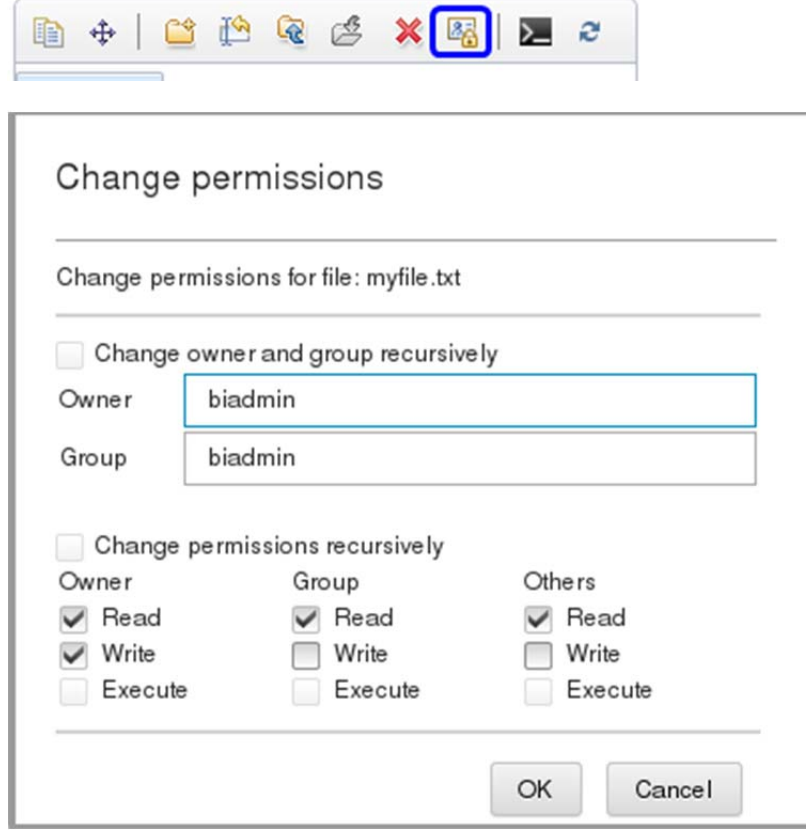

- \_\_20. Click the **Cancel** pushbutton.
- \_\_21. Finally, click the **Distributed File System Shell Commands** icon.

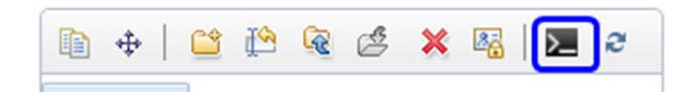

\_\_22. Type the following command to delete *myfile.txt.*

#### **hadoop fs -rm /user/biadmin/ConsoleLabTest/myfile.txt**

And click the **Submit** pushbutton.

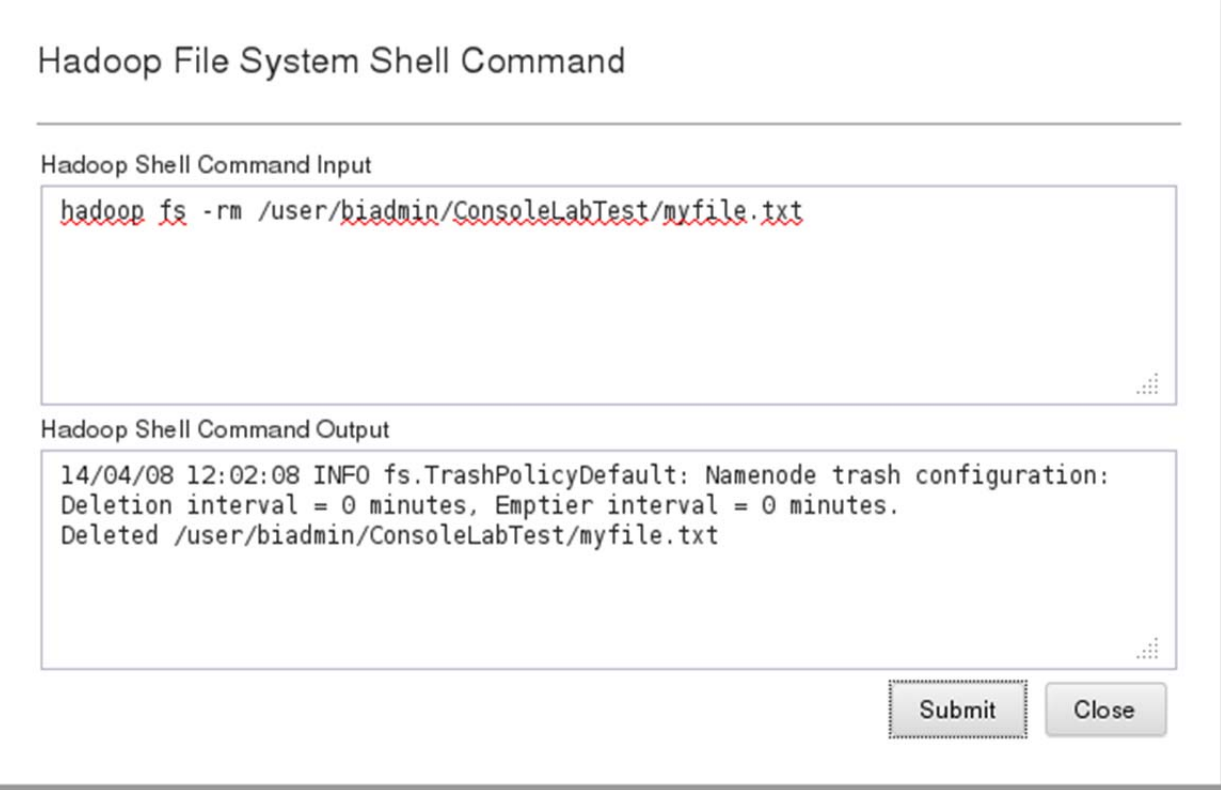

\_\_23. Close the shell dialog. Then click the **Refresh** icon. You will probably then get a message that your file no longer exists. Close that dialog.

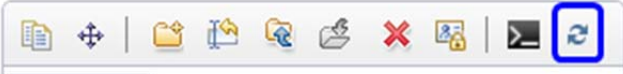

### **1.4 Summary**

Congratulations! You're now familiar with the Hadoop Distributed File System. You now know how to manipulate files within by using the terminal and the BigInsights Console. You may move on to the next unit.

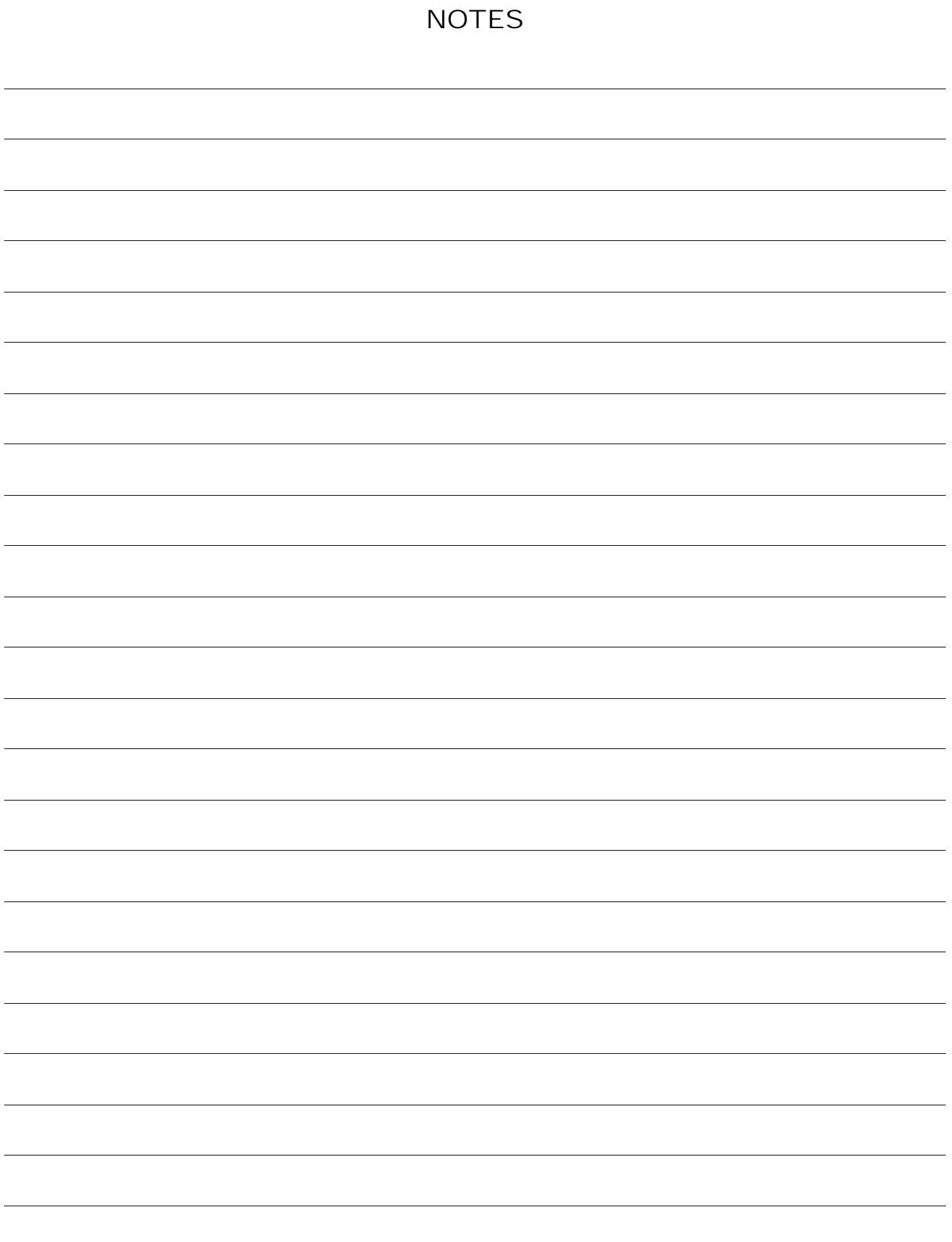

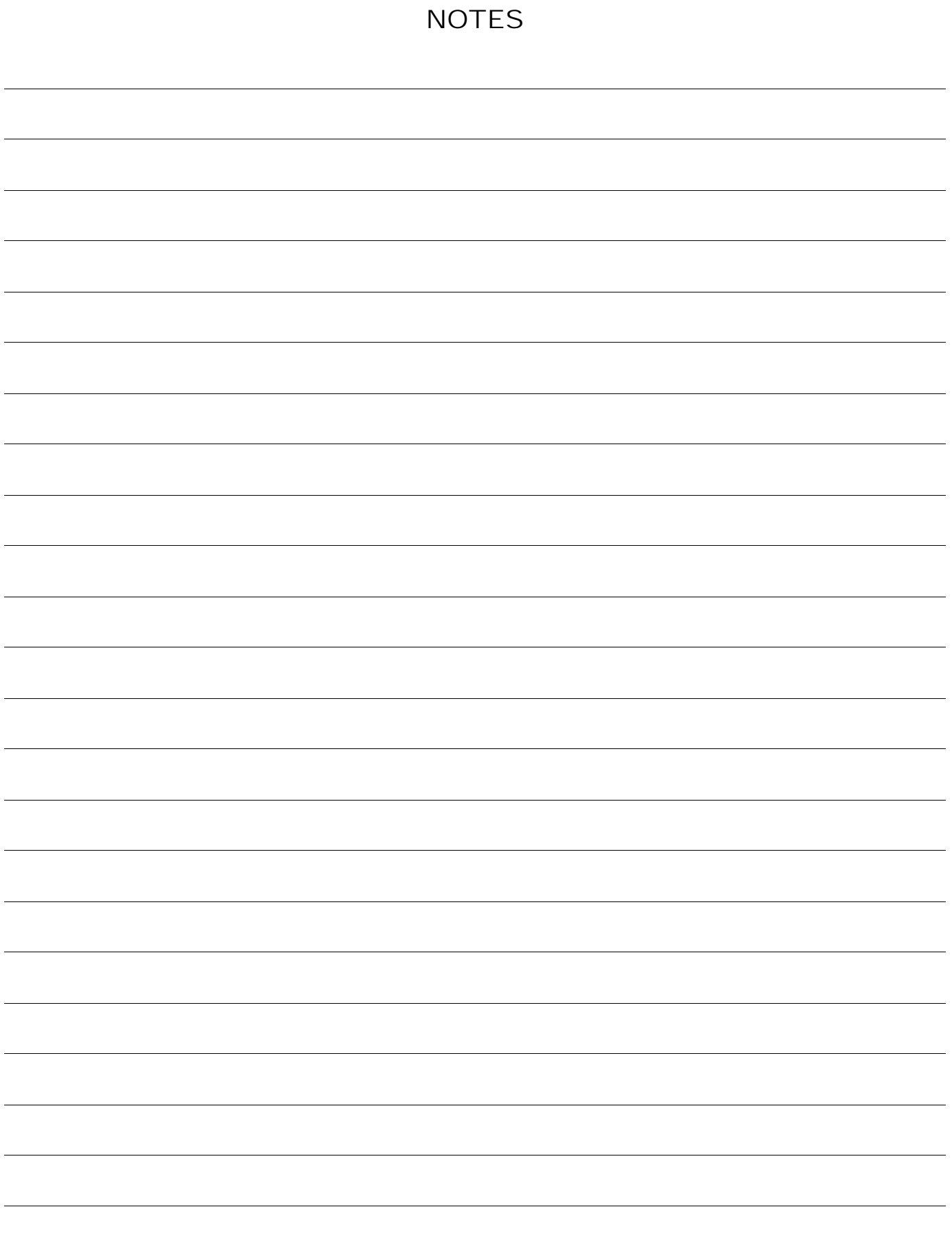

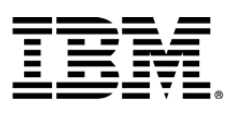

© Copyright IBM Corporation 2013.

The information contained in these materials is provided for informational purposes only, and is provided AS IS without warranty of any kind, express or implied. IBM shall not be responsible for any damages arising out of the use of, or otherwise related to, these materials. Nothing contained in these materials is intended to, nor shall have the effect of, creating any warranties or representations from IBM or its suppliers or licensors, or altering the terms and conditions of the applicable license agreement governing the use of IBM software. References in these materials to IBM products, programs, or services do not imply that they will be available in all countries in which IBM operates. This information is based on current IBM product plans and strategy, which are subject to change by IBM without notice. Product release dates and/or capabilities referenced in these materials may change at any time at IBM's sole discretion based on market opportunities or other factors, and are not intended to be a commitment to future product or feature availability in any way.

IBM, the IBM logo and ibm.com are trademarks of International Business Machines Corp., registered in many jurisdictions worldwide. Other product and service names might be trademarks of IBM or other companies. A current list of IBM trademarks is available on the Web at "Copyright and trademark information" at www.ibm.com/legal/copytrade.shtml.

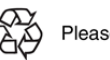

Please Recycle

# **IBM Software**